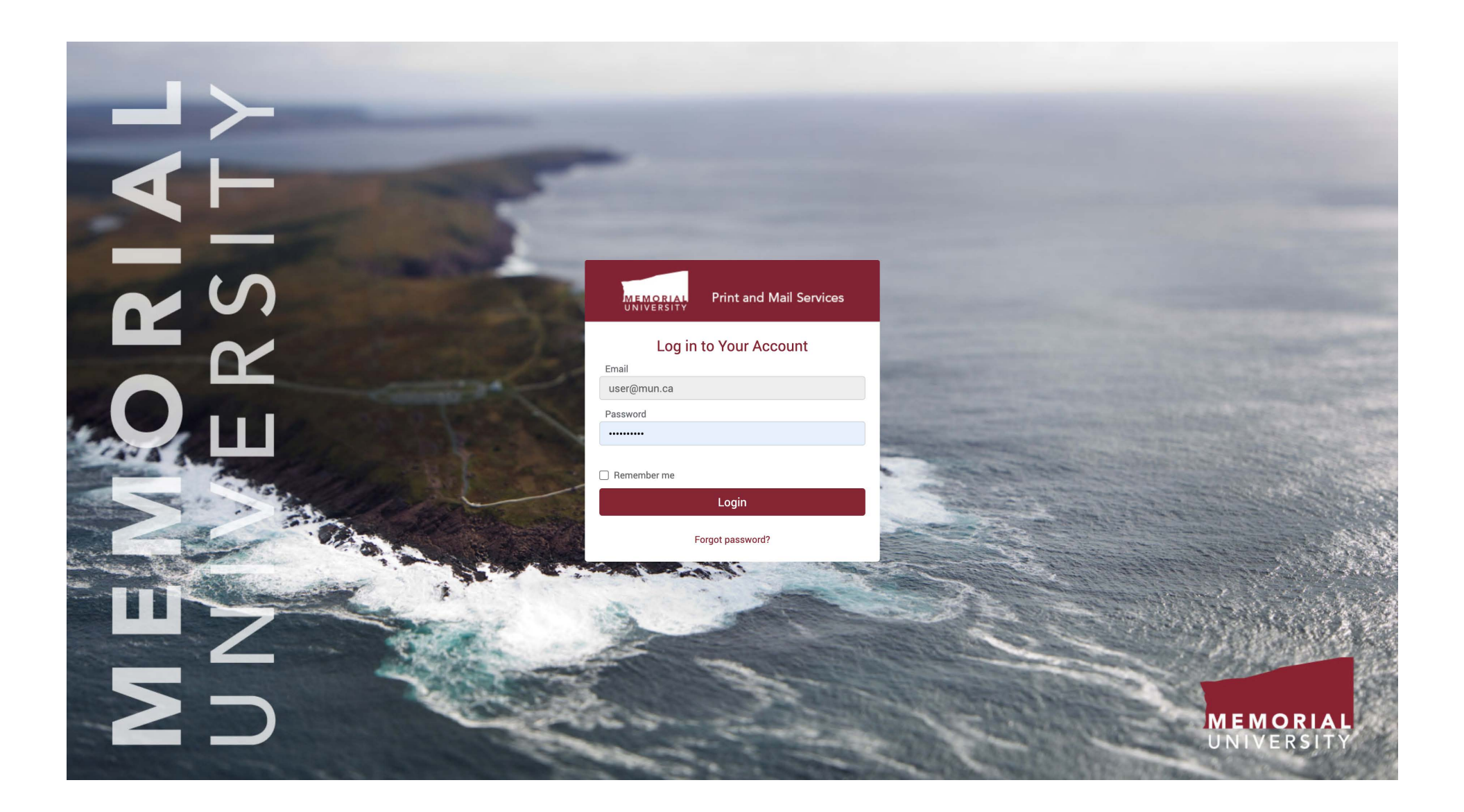

The first page you will see is the login page where you can enter your email address and password to access the service. If you do not know your password, you can use the "Forgot password?" link here to retrieve it. If you do not have an account, please contact Print and Mail Services in order to have one set up.

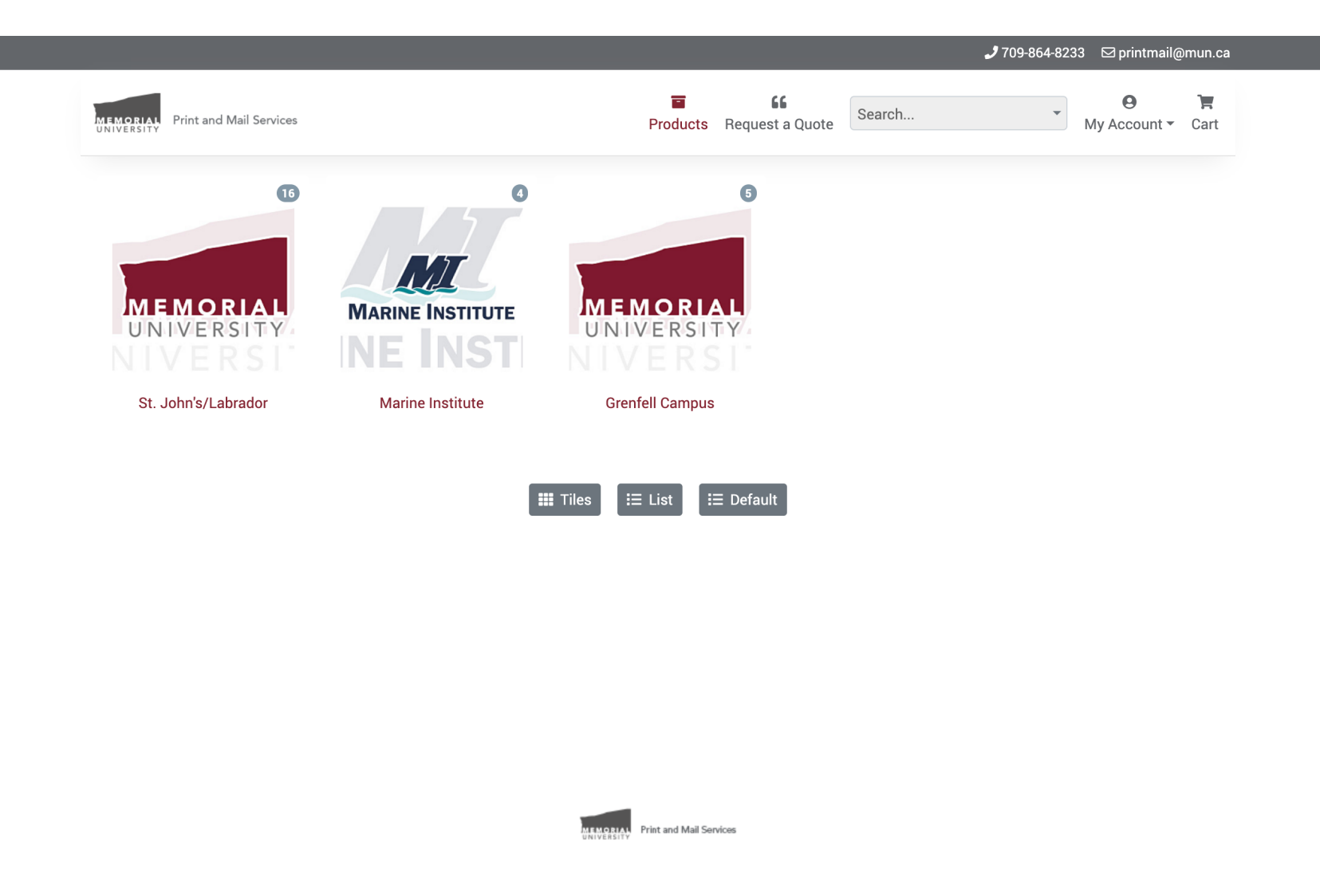

When you have successfully logged in, you will be presented with the *Products* screen. If your account allows you access to products for multiple campuses you will have the ability to choose between them, otherwise you will be taken directly to the campus-specific list of products as shown on the next page. Each of these logos represents a campus, and the small number on the top right of each logo represents the number of products in each category. You can click on a specific campus to proceed.

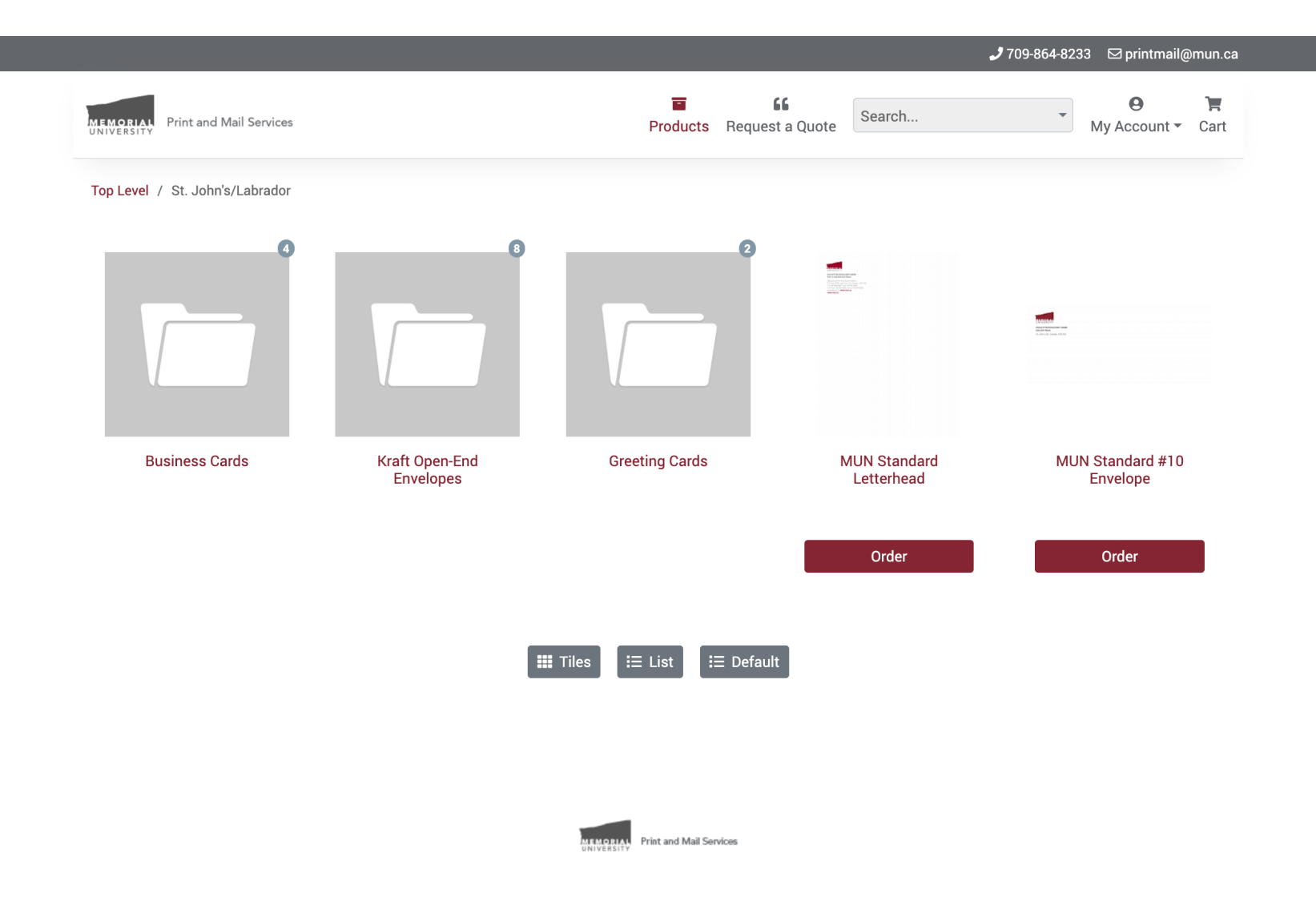

Here we see the campus-specific products for "St. John's/Labrador". There are several sub-categories represented by folders, and again the numbers in the top right represent the number of products in each. There are also two products here, *MUN Standard Letterhead* and *MUN Standard #10 Envelope*. In order to begin the ordering process for an item, click the *Order* button beneath it.

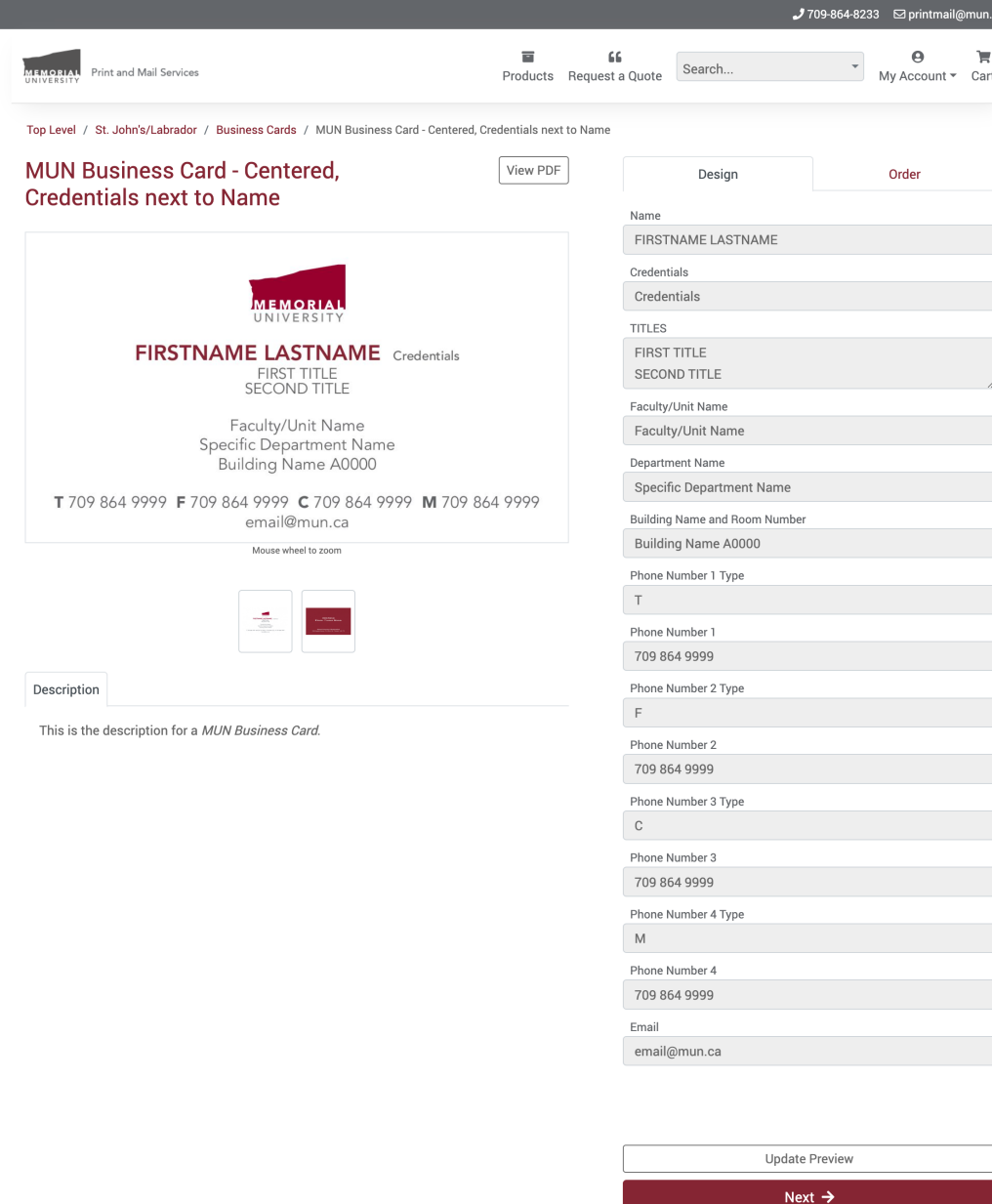

In many cases, products are editable and will require you to enter the specific information that will appear on them. Here, the product *MUN Business Card - Centered, Credentials next to Name* has been chosen. There can be several variations for any given type of product, and if you need to change to a different variation you will lose any information you've already entered and must start over.

The process for any editable product is the same. You can enter information in the fields on the right side, deleting the information from those that you don't want to use unless the field name has a red asterisk next to it, in which case it's mandatory and cannot be blank. It's important to put the correct information into the correct fields, as each has its own formatting rules. For example, each phone number is split into two fields -- one for the "type" and one for the number itself. The type (a one or two letter abbreviation for the type of phone number) appears on the card in bold while the number itself does not. Putting information in the wrong field can often lead to unexpected (and ugly) results.

If there are multiple pages in the document, the thumbnails underneath the large preview switch between them, and in this case they switch between the front and back of the card. Please make sure to click through all of the pages, as you can only see the data fields for the current page you're viewing and there's no indication that there may be other fields that can be filled in.

If you make any changes, the *Update Preview* button in the lower right will refresh the large preview with the information that has been entered into the fields.

![](_page_4_Picture_91.jpeg)

The screen in the top left of this page is showing the back side of the business card, which is page 2 in the document. As a reminder, you switch between document pages using the small thumbnails underneath the large preview.

You'll see here that the first field called "Back Colour" is not a text field, but one where you can select an image. In this case, you'll be taken to a screen that allows you to select a background colour for the card (see bottom left). Although there's a trashcan button underneath the Select Image button that will remove the current background, the red asterisk next to the field name indicates that this field is mandatory and you won't be allowed to proceed unless a colour has been selected!

Clicking the *View PDF* button will show you a full-size PDF preview of the document (see bottom right) that's generated from the same file that gets sent to our printer.

When you're satisfied with how everything looks, click the *Next* button to proceed to the next step.

![](_page_4_Figure_5.jpeg)

![](_page_5_Picture_25.jpeg)

This is the description for a MUN Business Card.

Next is the *Order* step, where you enter a descriptive Job Name like "John Smith's Business Card" or something else that will help you identify the specific order. You can also select a quantity and enter an optional comment. The price you see is automatically updated when you choose a quantity. There are options to add the product to your shopping cart, save it for later in case you may need to edit it, email it to someone to review, or return to the design stage.

![](_page_6_Picture_23.jpeg)

**MEMORIAL** Print and Mail Services

Viewing your shopping cart is the first step of the checkout process. You'll see any items that are in your cart, and for each there are buttons to delete the item, save it for later (which also removes it from the cart), and edit the job name. Under *Summary* is the total price of all of the items in the cart.

![](_page_7_Picture_0.jpeg)

Step 2 of the checkout process is to select an address. You can select one of the existing address associated with your department account or create a new one. An address you create here is a personal address that is only available to you.

![](_page_8_Picture_28.jpeg)

Confusingly enough, the third step of the checkout process is called *Checkout*. There are some options to specify extra delivery information as well as to specify if you want your order delivered or held for pickup at Print and Mail Services.

Here is where you enter the FOAPAL for the order. Our old system required FOAPALs to be pre-entered and selected from a dropdown list, but that has changed. You can enter a name for the order as well as the six components of the FOAPAL. As noted on the form, if you're not using the last two numbers in the FOAPAL (Activity and Location) enter 0 for each of those.

Next

## $J$  709-864-8233  $\Box$  printmail@mun.ca

![](_page_9_Picture_74.jpeg)

100001 \$75.00 Total Organization (5 digits) \$75.00 Amount to Pay 20399 □ I acknowledge that I have read and understood the Account (5 digits) terms and conditions (displayed at login), carefully 70410 reviewed the on-screen proof, and reviewed all details regarding shipping and billing prior to clicking the Program (4 digits) "Place Order" button below. 5923 Activity (or 0 for none)  $\mathbf 0$ Location (or 0 for none)  $\mathbf 0$ Comment Completely made-up FOAPAL!

**Place Order** 

The fourth step of the checkout process is the *Review* screen. Here you'll see all of the information from the previous screens -- the list of products in the order, the delivery, billing and pricing information, along with a button that will give you a PDF version of this screen that you can print or save. Under the pricing information is a disclaimer that must be acknowledged before you can finalize the order.

![](_page_10_Picture_16.jpeg)

![](_page_10_Picture_1.jpeg)

Finally, you'll receive a message telling you that the order has been placed. If the order requires approval, your approver will receive an email alerting them.

![](_page_11_Picture_24.jpeg)

Clicking the *View Order* button on the previous screen will bring you to this screen, where you can see the various details of the order including the current production status. Here we see that the order is awaiting approval and that one approver has been notified. As shown in the inset picture, by placing your pointer over the "1" in "Approval required, sent to 1 approver" in the *Timeline* column, you can see who the approver in question is.

![](_page_12_Figure_0.jpeg)

![](_page_12_Picture_1.jpeg)

To see all of your orders and their current statuses, use the *Orders* menu item under the *My Account* drop-down at the top. This is also where you can *Logout* if you're finished.

![](_page_13_Picture_21.jpeg)

![](_page_13_Picture_1.jpeg)

The *My Orders* menu item mentioned on the previous page will bring you to this screen. The header at the top of the list shows the possible order statuses with the number of orders in each next to them. Clicking on each status will give you a list of orders with that status and allow you to view messages or reorder for each one.